**IBM Security QRadar Incident Forensics** バージョン **7.3.0**

# **IBM x3650 M4** システム用の **IBM Security QRadar Packet Capture** のセットアップ

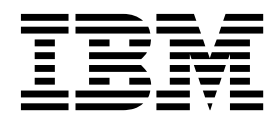

注記 ·

本書および本書で紹介する製品をご使用になる前に、 15 [ページの『特記事項』に](#page-20-0)記載されている情報をお読みください。

本装置は、高調波電流規格 JIS C 61000-3-2 に適合しています。

本製品およびオプションに電源コード・セットが付属する場合は、それぞれ専用のものになっていますので他の電気機器には 使用しないでください。本体機器提供後に、追加で電源コード・セットが必要となった場合は、補修用の取扱いとなります。

この資料は、IBM QRadar Security Intelligence Platform V7.3.0 に適用されます。また、この資料の更新版が公開 されない限り、これ以降のリリースにも適用されます。

お客様の環境によっては、資料中の円記号がバックスラッシュと表示されたり、バックスラッシュが円記号と表示さ れたりする場合があります。

- 原典: IBM Security QRadar Incident Forensics Version 7.3.0 IBM Security QRadar Packet Capture Setup for the IBM x3650 M4 System
- 発行: 日本アイ・ビー・エム株式会社
- 担当: トランスレーション・サービス・センター
- **© Copyright IBM Corporation 2016.**

# 目次

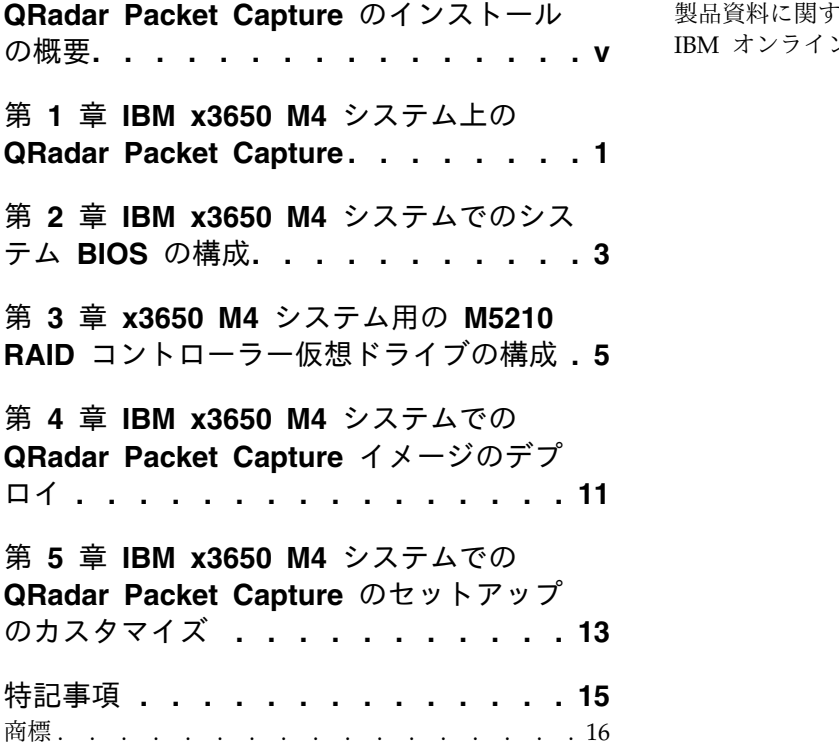

**QRadar Packet Capture** [のインストール](#page-4-0) [製品資料に関するご使用条件](#page-21-0) ....... . [16](#page-21-0) IBM [オンラインでのプライバシー・ステートメント](#page-22-0) [17](#page-22-0)

### <span id="page-4-0"></span>**QRadar Packet Capture** のインストールの概要

本書は、IBM® Security QRadar® Packet Capture のインストールおよび構成に必 要な情報を提供します。

#### 対象読者

QRadar Packet Capture のインストールを担当するシステム管理者は、ネットワー ク・セキュリティーの概念とデバイスの構成に精通していることが必要です。

#### テクニカル・ドキュメント

QRadar 製品ライブラリーで IBM Security QRadar 製品資料を検索するには、 Accessing IBM Security [Documentation](http://www.ibm.com/support/docview.wss?rs=0&uid=swg21614644) Technical Note (www.ibm.com/ support/docview.wss?rs=0&uid=swg21614644) を参照してください。

### お客様サポートへのお問い合わせ

お客様サポートへのお問い合わせ方法については、Support and [Download](http://www.ibm.com/support/docview.wss?uid=swg21616144) [Technical](http://www.ibm.com/support/docview.wss?uid=swg21616144) Note (http://www.ibm.com/support/docview.wss?uid=swg21616144) を参照してください。

### 適切なセキュリティーの実践に関する注意事項

IT システムのセキュリティーでは、企業の内部と外部からの不正なアクセスの防 止、検出、対応により、システムと情報を保護する必要があります。不正なアクセ スにより、情報の改ざん、破壊、盗用、悪用が発生したり、使用しているシステム の損傷や、他のシステムに対する攻撃のための利用を含む悪用につながる可能性が あります。完全に安全と見なすことができる IT システムまたは IT 製品は存在せ ず、また単一の製品、サービス、またはセキュリティー対策が、不適切な使用また はアクセスを防止する上で、完全に有効となることもありません。IBM のシステ ム、製品およびサービスは、合法かつ包括的なセキュリティーの取り組みの一部と なるように設計されており、これらには必ず追加の運用手順が伴います。また、最 高の効果を得るために、他のシステム、製品、またはサービスを必要とする場合が あります。IBM は、何者かの悪意のある行為または違法行為によって、システム、 製品、またはサービスのいずれも影響を受けないこと、またはお客様の企業がそれ らの行為によって影響を受けないことを保証するものではありません。

#### 注意**:**

本プログラムの利用は、様々な法律または規制に関わる場合があります。これに は、プライバシー、データ保護、雇用、電子通信、および電子保管に関連するもの が含まれます。IBM Security QRadar は、合法的な目的のために合法的な手段を用 いてのみ使用することができます。お客様は、適用される法律、規制、およびポリ シーに従って本プログラムを使用することに同意し、かかる法律、規制、およびポ リシーを遵守する全責任を負うものとします。ライセンシーは、IBM Security QRadar の合法的な使用に必要なすべての同意、許可、または使用権を取得する か、取得済みであることを表明するものとします。

# <span id="page-6-0"></span>第 **1** 章 **IBM x3650 M4** システム上の **QRadar Packet Capture**

セットアップを行うには、IBM Security QRadar Packet Capture Standalone およ び IBM Security QRadar Packet Capture データ・ノード 用の .iso イメージ・フ ァイルを使用して、外部 DVD または PXE (Preboot Execution Environment) サ ーバーからシステムを始動する必要があります。このプロセスの目的は、個々の IBM x3650 M4 システムを、2 つまたは 3 つの IBM x3650 M4 システムのクラス ター内のスタンドアロン、マスター、またはデータ・ノードとして、あるいは、単 一のシステム・パケット・キャプチャー・ソリューションとしてセットアップする ことです。各クラスターには、1 つのマスターと、1 つまたは 2 つのデータ・ノー ドが含まれていなければなりません。

表 *1.* システム要件

| 説明           | 値                                                                           |
|--------------|-----------------------------------------------------------------------------|
| システム         | IBM x3650 M4                                                                |
| <b>CPU</b>   | $E5-2680$ v2                                                                |
| RAID コントローラー | M5210 RAID コントローラー                                                          |
| RAM          | CPU 当たり最小 64 GB                                                             |
| <b>HDD</b>   | 12 台の 4 TB Near Line SAS フロント・マ<br>ウント・ハード・ディスクが RAID コント<br>ローラーに接続されていること |
| NIC          | 2 つの Intel X520 NIC、および 10 Gb/s<br>SFP+ モジュール                               |
| モニター         | VGA ポートに接続した外部モニター                                                          |
| 光ケーブル        | パケット・キャプチャーのテストのための、<br>2 本または 3 本の光ケーブル                                    |

2 つの Intel X520 10 Gbit/s NIC を図に示したスロットにインストールする必要 があります。スタンドアロン・セットアップまたは個々のデータ・ノードに対して は単一の X520 NIC を使用できます。図で「インターフェース 0」と示されている ところには単一の NIC をインストールする必要があります。

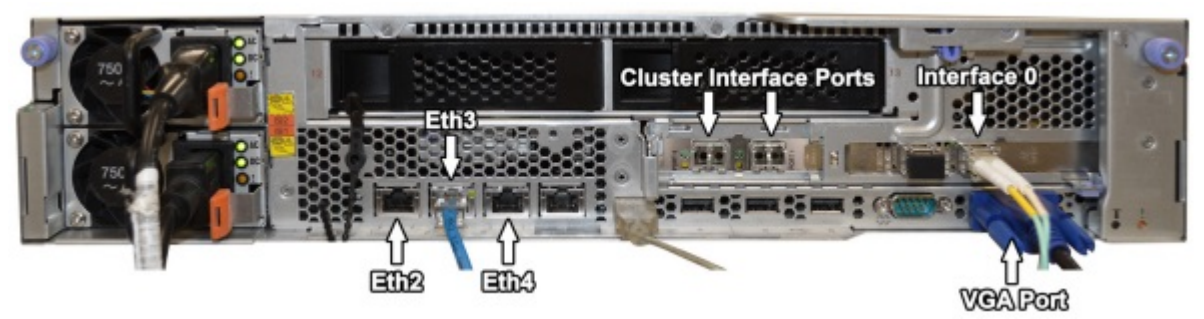

図 *1.* クラスター・マスターまたはスタンドアロン・システム

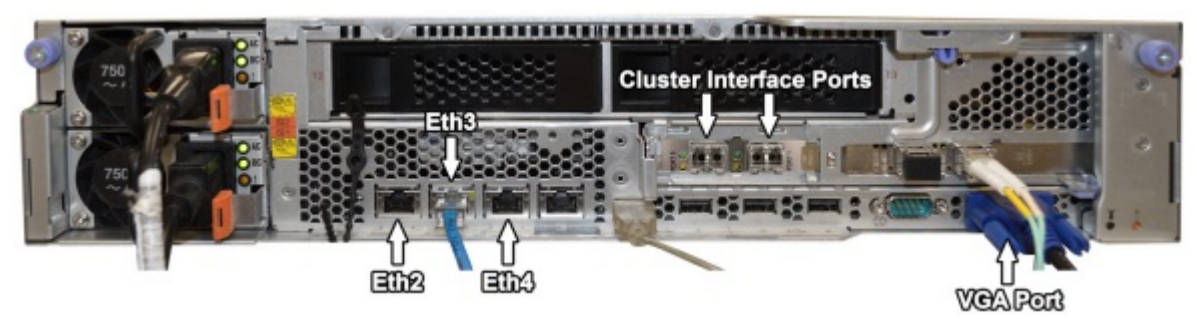

図 *2.* クラスター・データ・ノード

### <span id="page-8-0"></span>第 **2** 章 **IBM x3650 M4** システムでのシステム **BIOS** の構成

BIOS を使用してシステム設定を構成します。説明する設定は、ファームウェア・ビ ルド ID Y0E102DUS、2013 年 12 月 19 日、バージョン 1.00 に基づきます。

#### 手順

- 1. BIOS システムのセットアップにアクセスするために、システムの起動中に F2 キーを押します。
- 2. メインメニュー画面で「システム **BIOS (System BIOS)**」を選択します。
- 3. 「デフォルト」を選択してデフォルト設定をロードします。
- 4. 以下の値を使用してシステム BIOS 設定を構成します。

| 設定                                                | 値                      |
|---------------------------------------------------|------------------------|
| 動作モードの選択 (Choose Operating<br>Mode)               | カスタム・モード (Custom Mode) |
| ターボ・モード (Turbo Mode)                              | 無効                     |
| プラットフォーム・コントロール・タイプ<br>(Platform Controlled Type) | 最大パフォーマンス              |
| メモリー速度 (Memory Speed)                             | 最大パフォーマンス              |

表 *2.* システム設定 *-* 動作モード

表 *3.* システム設定 *-* プロセッサー

| 設定                                                 | 値           |
|----------------------------------------------------|-------------|
| ハイパー・スレッド (Hyper threading)                        | 有効 (Enable) |
| QPI リンク頻度 (QPI Link Frequency)                     | 最大パフォーマンス   |
| プロセッサー・パフォーマンス状態<br>(Processor Performance States) | 有効 (Enable) |

#### 表 *4.* システム設定 *-* メモリー

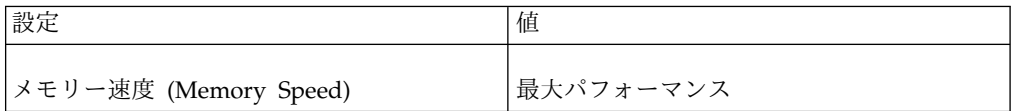

5. BIOS メニューから「設定の保存 **(Save Settings)**」を選択します。

### <span id="page-10-0"></span>第 **3** 章 **x3650 M4** システム用の **M5210 RAID** コントローラー 仮想ドライブの構成

最初の 2 つのディスク・ドライブに RAID1 構成を持つ 128 GB オペレーティン グ・システムを作成します。次に、オペレーティング・システム仮想ドライブの構 成に使用されるこの 2 つのドライブの残りのスペースから抽出 RAID1 仮想区画を 作成します。最後に、残りの 10 個のディスク・ドライブを使用して、RAID5 キャ プチャー区画を作成します。これらの設定を使用して RAID アレイを作成します。 一部の設定は動的に変わるため、進行につれて設定を再確認してください。RAID 構成に誤りがあると、後でパフォーマンス障害またはシステム障害が発生する原因 になります。

### 手順

- 1. オペレーティング・システムの仮想ドライブを作成します。
	- a. BIOS システムのセットアップにアクセスするために、システムの起動中に F2 キーを押します。
	- b. 「システム設定」メニューから「ストレージ」を選択します。
	- c. 「**LSI MegaRAID** 構成ユーティリティー **(LSI MegaRAID ConfigurationUtility)**」を選択します。
	- d. メインメニューから「構成管理 **(Configuration Management)**」 > 「仮想 ドライブの作成 **(Create Virtual Drive)**」 > 「拡張」を選択し、以下の表 を使用して仮想ドライブのパラメーターを構成します。

表 *5.* 構成管理 *-* 仮想ドライブの作成

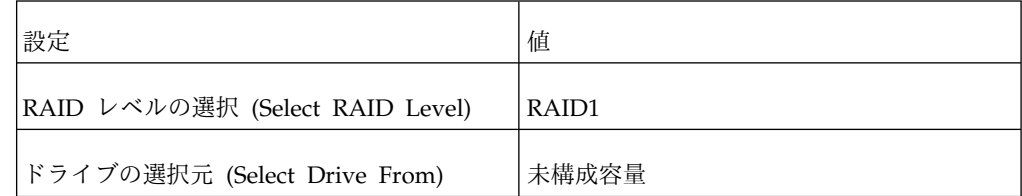

e. 「ドライブの選択 **(Select Drives)**」メニューを選択し、以下の表を使用し てドライブ・メニューのパラメーターを構成します。

表 *6.* ドライブの選択メニュー

| 設定                                         | 値          |
|--------------------------------------------|------------|
| メディア・タイプの選択 (Select Media<br>Type)         | <b>HDD</b> |
| インターフェース・タイプの選択 (Select<br>Interface Type) | <b>SAS</b> |
| 論理セクター (Logical Sector)                    | 512 B      |

- f. 「未構成ドライブ **(Unconfigured Drives)**」 > 「**RAID 1**」を選択し、 **7:01:00** および **7:01:01** で識別される最初の 2 つのドライブを選択してか ら、「変更の適用 **(Apply Changes)**」を選択します。
- g. 「オペレーティング・システム仮想ドライブの構成 **(Configure Operating System Virtual Drive)**」を選択し、以下の表を使用して仮想ドライブのパ ラメーターを構成します。

| 設定                                                         | 值                           |
|------------------------------------------------------------|-----------------------------|
| RAID レベルの選択 (Select RAID Level)                            | RAID1                       |
| 仮想ドライブの機密保護 (Secure Virtual<br>Drive)                      | チェックしないまま                   |
| 仮想ドライブの保護 (Protect Virtual Drive)                          | チェックしないまま                   |
| ドライブの選択元 (Select Drive From)                               | 未構成容量                       |
| 仮想ドライブ名 (Virtual Drive Name)                               | デフォルト                       |
| 仮想ドライブ・サイズ (Virtual Drive Size)                            | 128                         |
| 仮想ドライブ・サイズの単位 (Virtual Drive<br>Size Unit)                 | GВ                          |
| ストリップ・エレメント・サイズ (Strip<br>Element Size)                    | 256 KB                      |
| 読み取りポリシー (Read Policy)                                     | 先読み (Read Ahead)            |
| 書き込みポリシー (Write Policy)                                    | 強制ライトバック (Force Write Back) |
| I/O ポリシー (I/O Policy)                                      | 直接 (Direct)                 |
| アクセス・ポリシー (Access Policy)                                  | 読み取り/書き込み (Read/Write)      |
| ドライブ・キャッシュ (Drive Cache)                                   | 有効 (Enable)                 |
| バックグラウンドでの初期化を無効にする<br>(Disable Background Initialization) | いいえ                         |
| デフォルトの初期化 (Default Initialization)                         | 高速 (Fast)                   |

表 *7.* オペレーティング・システム仮想ドライブの構成

- h. 「構成の保存 **(Save Configuration)**」を選択して仮想ドライブを作成しま す。
- 2. 抽出仮想ドライブを作成します。
	- a. 「システム・セットアップ (System Setup)」メインメニューから、「構成 管理 **(Configuration Management)**」 > 「仮想ドライブの作成 **(Create Virtual Drive)**」を選択し、以下の表を使用して仮想ドライブのパラメータ ーを構成します。

表 *8.* 構成管理 *-* 仮想ドライブの作成

| 設定                                     | 値                                   |
|----------------------------------------|-------------------------------------|
| RAID レベルの選択 (Select RAID Level)        | RAID1                               |
| ドライブの選択元 (Select Drive From)           | 空き容量                                |
| 選択/チェック (Select/Check) [x]             | ドライブ・グループ (Drive Group) 0:<br>RAID1 |
| 確認 - フリー・スペース (Verify - Free<br>Space) | 3597 GB                             |
| 確認 (Verify) (RAID1)                    | 7:01:00                             |
|                                        | 7:01:01                             |

- b. 「変更の適用 **(Apply Changes)**」を選択します。
- c. 「仮想ドライブの作成 **(Create Virtual Drive)**」 > 「拡張」メニュー・オ プションを選択し、以下の表を使用して仮想ドライブのパラメーターを構成 します。

表 *9.* 仮想ドライブの作成 *-* 拡張

| 設定                                    | 值         |
|---------------------------------------|-----------|
| RAID レベルの選択 (Select RAID Level)       | RAID1     |
| 仮想ドライブの機密保護 (Secure Virtual<br>Drive) | チェックしないまま |
| 仮想ドライブの保護 (Protect Virtual Drive)     | チェックしないまま |
| ドライブの選択元 (Select Drives From)         | 空き容量      |

表 *10.* 仮想ドライブの作成 *-* 拡張 *-* ドライブ・グループの選択

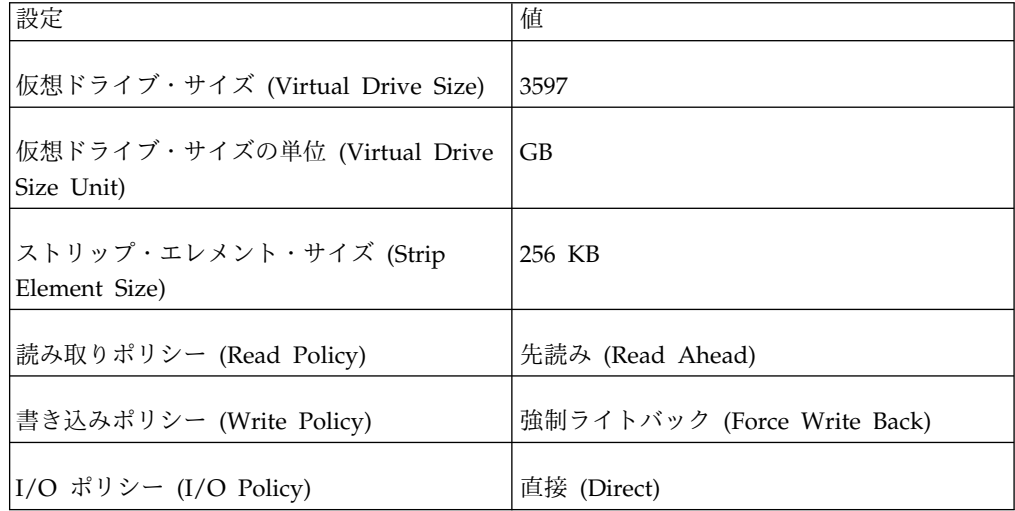

| 設定                                                         | 値                      |
|------------------------------------------------------------|------------------------|
| アクセス・ポリシー (Access Policy)                                  | 読み取り/書き込み (Read/Write) |
| ドライブ・キャッシュ (Drive Cache)                                   | 有効 (Enable)            |
| バックグラウンドでの初期化を無効にする<br>(Disable Background Initialization) | いいえ                    |
| デフォルトの初期化 (Default Initialization)                         | 高速 (Fast)              |

表 *10.* 仮想ドライブの作成 *-* 拡張 *-* ドライブ・グループの選択 *(*続き*)*

- d. 「構成の保存 **(Save Configuration)**」を選択して抽出仮想ドライブを作成 します。
- 3. キャプチャー仮想ドライブを作成します。
	- a. 「システム・セットアップ (System Setup)」メインメニューから、「構成 管理 **(Configuration Management)**」 > 「キャプチャー仮想ドライブの作 成 **(Create Capture Virtual Drive)**」を選択し、以下の表を使用して仮想ド ライブのパラメーターを構成します。

表 *11.* 構成管理 *-* キャプチャー仮想ドライブの作成

| 設定                                         | 值                 |
|--------------------------------------------|-------------------|
| RAID レベルの選択 (Select RAID Level)            | RAID <sub>5</sub> |
| ドライブの選択元 (Select Drives From)              | 未構成容量             |
| メディア・タイプの選択 (Select Media<br>Type)         | <b>HDD</b>        |
| インターフェース・タイプの選択 (Select<br>Interface Type) | <b>SAS</b>        |
| 論理セクター (Logical Sector)                    | 512 B             |

- b. 「未構成の物理ドライブ **(Unconfigured Physical Drives)**」を選択してか ら、11 個のドライブのそれぞれについて「すべてチェック **(Check All)**」 を選択します。
- c. 「変更の適用 **(Apply Changes)**」を選択します。
- d. 「仮想ドライブの作成 **(Create Virtual Drive)**」 > 「拡張」を選択し、以 下の表を使用して仮想ドライブのパラメーターを構成します。

表 *12.* 仮想ドライブの作成 *-* 拡張

| 設定                                    | 值                 |
|---------------------------------------|-------------------|
| RAID レベルの選択 (Select RAID Level)       | RAID <sub>5</sub> |
| 仮想ドライブの機密保護 (Secure Virtual<br>Drive) | チェックしないまま         |

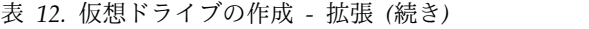

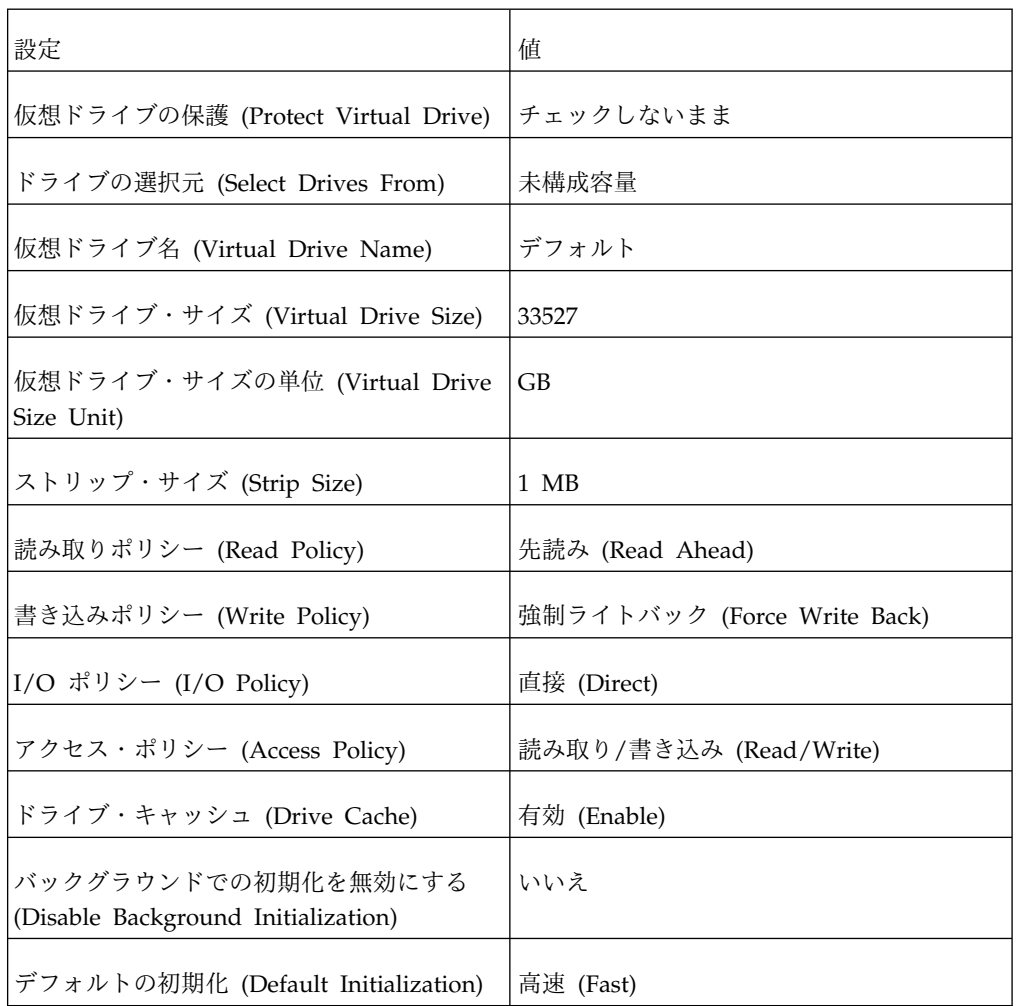

- e. 「構成の保存 **(Save Configuration)**」を選択します。
- f. 「確認 **(Confirm)**」を選択し、「はい」を選択して、仮想ドライブを作成し てデータを完全に削除することを確認します。
- g. Esc キーを押して、「統合 RAID コントローラー (Integrated RAID Controller)」メインメニューに戻ります。
- h. 「仮想ドライブ管理 **(Virtual Drive Management)**」を選択します。
- i. すべての仮想ドライブが作成されたことを確認し、以下の表を使用して仮想 ドライブ管理のパラメーターを構成します。

表 *13.* 仮想ドライブ管理

|          |          | 仮想ドライブ・サイ |             |
|----------|----------|-----------|-------------|
| 仮想ドライブ   | RAID レベル | ズ         | 状況 (Status) |
| 仮想ドライブ 0 | RAID1    | 128 GB    | 最適値         |
| 仮想ドライブ 1 | RAID1    |           | 最適値         |
|          |          | 3597 GB   |             |
| 仮想ドライブ 2 | RAID5    | 33527 GB  | 最適値         |

- j. Esc キーを何回か押して、「システム構成およびブート BIOS/UEFI (System Configuration and Boot BIOS/UEFI)」メニューに戻ります。
- k. 「設定の保存 **(Save Settings)**」を選択します。
- l. 「セットアップの終了 **(Exit Setup)**」を選択してから y を選択して終了し ます。

# <span id="page-16-0"></span>第 **4** 章 **IBM x3650 M4** システムでの **QRadar Packet Capture** イメージのデプロイ

各クラスター・セットアップは、1 つの IBM Security QRadar Packet Capture マ スター・ノードと、1 つまたは 2 つの IBM Security QRadar Packet Capture デ ータ・ノード で構成されます。目的とする最終的なシステム構成に応じて、適切な イメージ・ソースから開始してください。スタンドアロン・システムでは、クラス ター・システムと同じイメージを使用します。

### 手順

- 1. RAID 構成の完了後にシステムを再始動します。
- 2. イメージ DVD が挿入されている外部 DVDドライブを接続するか、PXE サー バーから提供されているネットワーク・ケーブルを接続します。このセットア ップ中に、追加 USB デバイスや、ネットワーク・ケーブル、パケット・キャ プチャー・ケーブルなどをシステムに接続しないようにしてください。
- 3. PXE (Preboot Execution Environment) の場合は、下図に示すように Eth2/PXE0 に物理的に接続し、最新の提供イメージを使用してシステムを再始 動します。

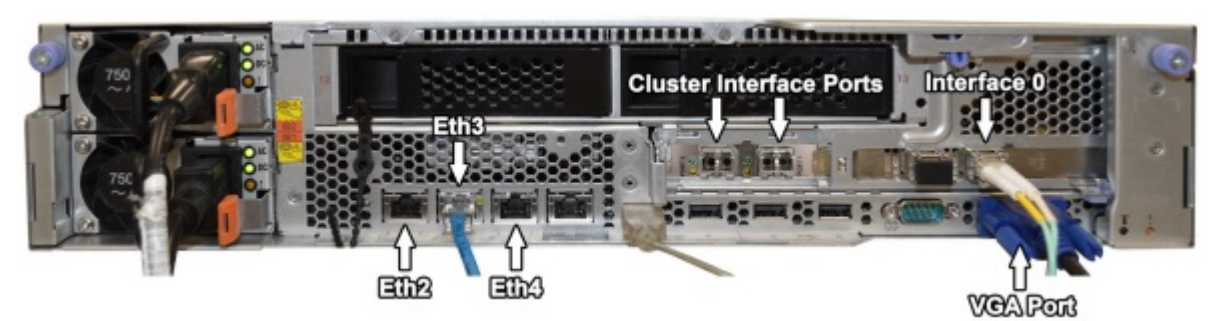

- 図 *3.* クラスター・マスターまたはスタンドアロン・システム
	- 4. DVD を使用してインストールする場合は、イメージ・ディスクが始動した ら、最上部のメニュー・オプションを選択します。それがデフォルトになって います。

PXE インストール済み環境では、この手順は自動化されている場合がありま す。

- 5. DVD によるインストールの場合は、「続行しますか**?**」というプロンプトに対 して y を選択します。
- 6. DVD によるインストールの場合は、「もう一度確認します **(Let me ask you again)**。続行しますか**?**」というプロンプトに対して再び y を選択します。
- 7. イメージ作成が完了したら「パワーオフ **(Power Off)**」を選択します。
- 8. DVD ドライブをシステムから切断し、システムの電源を入れます。
- 9. デフォルト・パスワード P@ck3t08.. を使用して root ユーザーとしてログイ ンします。
- 10. /root ディレクトリーに移動し、コマンド ./Reset\_Interfaces.sh を実行しま す。
- 11. システムの再始動後に root ユーザーとしてログインします。
- 12. 以下のコマンドを入力します。
	- df -h
	- a. dev/sdc で始まる行で、/storage0 区画のサイズが 33 TB であることを確 認します。
	- b. /dev/sdb1 で始まる行で、/extraction 区画のサイズが 3.5 TB であるこ とを確認します。
	- c. これら /dev/sdc の構成と /dev/sdb1 の構成が一致しない場合は、ここま での手順を再確認してください。イメージをデプロイする前に、OS、抽 出、およびキャプチャーの RAID アレイが所定の順序で正常に作成されて いたことを確認してください。ここまでにやり損なった手順がないことを 確認してください。
	- d. *sdc* および *sdb1* のサイズは、システム内の 4 TB のハード・ディスクを すべて使用した場合に基づいています。異なるドライブを使用する場合、 *sdc* および *sdb* の相対的なサイズは、ハード・ディスクのサイズに応じて 増減します。オペレーティング・システム区画 *sda* は、RAID 構成でセッ トアップしたために常に固定で、変わることはありません。

# <span id="page-18-0"></span>第 **5** 章 **IBM x3650 M4** システムでの **QRadar Packet Capture** のセットアップのカスタマイズ

IBM Security QRadar Packet Capture のセットアップ後に、日付と時刻の構成、 NIC カードの IP アドレスの変更、デフォルト・パスワードの変更を行えます。

#### 手順

- 1. UTC 時間を設定します。
	- a. シェル・プロンプトで date コマンドを使用して、日時を現在の UTC 時間 に変更します。

date コマンドの形式は、月 (02)、日 (25)、時 (15)、分 (07)、および年 (2016) です。この例では、日付の形式は *022515072016* です。

b. 以下のように hwclock コマンドを使用して BIOS のクロックを設定しま す。

/sbin/hwclock --systohc

- 2. NIC の IP アドレスを変更します。
	- a. 以下のコマンドを使用して、どのネットワーク・インターフェースが使用可 能かを確認します。 ifconfig | grep eth
	- b. ハードウェア・アドレス /etc/sysconfig/nework-scripts/ifcfg-eth\* をメ モに書き留めます。
	- c. /etc/sysconfig/nework-scripts/ifcfg-eth\* ファイルを編集して、リモー トからシステムと通信するために使用する標準 Ethernet インターフェース を構成します。

eth\* は、ETH4、ETH5、ETH6 (以後同様に続く) を表します。事前構成さ れている 10G 静的インターフェース (1.1.1.X または 2.2.2.X) は、マスター およびデータ・ノードの接続に使用されるため、変更しないでください。

静的 IP アドレスを設定するには、以下の表を使用し、ご使用のデプロイメ ントに固有の情報で各値を置き換えてください。

表 *14. IP* アドレスの構成

| 設定               | 值                 |
|------------------|-------------------|
| <b>DEVICE</b>    | ETH <sub>2</sub>  |
|                  |                   |
| <b>HWADDR</b>    | 34:40:B5:A3:9F:F7 |
| <b>BOOTPROTO</b> | Static            |
| DNS1             | 75.75.75.75       |
| DNS <sub>2</sub> | 75.75.75.76       |

表 *14. IP* アドレスの構成 *(*続き*)*

| 設定             | 值               |
|----------------|-----------------|
| <b>GATEWAY</b> | 23.30.187.174   |
|                |                 |
| <b>IPADDR</b>  | 23.30.187.169   |
| <b>NETMASK</b> | 255.255.255.240 |
| NM_CONTROLLED  | はい              |
| <b>ONBOOT</b>  | はい              |

DHCP を使用する場合、IP アドレスを構成する必要はありません。

d. QRadar Packet Capture を使用してシステム・パケット・キャプチャーを テストします。

重要**:** マスター・システムとデータ・ノード・システムを接続してパケッ ト・キャプチャーをテストするには、「*QRadar Packet Capture* クイック・ スタート・ガイド」を参照してください。

- 3. システム・パスワードを変更します。
	- a. デフォルトのオペレーティング・システム・パスワードを変更するには、 root ユーザーとしてログインして、以下のコマンドを入力します。 passwd <*username*>

デフォルトのユーザー・アカウントは「continuum」と「root」です。

b. 次回のログイン時にパスワードの変更をユーザー・アカウントに対して強制 するには、root ユーザーとしてログインして、以下のコマンドを入力しま す。

change -d 0<*username*>

これには、オペレーティング・アカウント「continuum」と「root」のパス ワードが必要です。

c. 初回ログイン時に必要な Packet Capture Web ユーザー・インターフェー ス・アカウントのパスワードを変更します。

デフォルトのユーザー・アカウントは「adminusername」と「continuum」で す。

### <span id="page-20-0"></span>特記事項

本書は米国 IBM が提供する製品およびサービスについて作成したものです。

本書に記載の製品、サービス、または機能が日本においては提供されていない場合 があります。日本で利用可能な製品、サービス、および機能については、日本 IBM の営業担当員にお尋ねください。本書で IBM 製品、プログラム、またはサービス に言及していても、その IBM 製品、プログラム、またはサービスのみが使用可能 であることを意味するものではありません。これらに代えて、IBM の知的所有権を 侵害することのない、機能的に同等の製品、プログラム、またはサービスを使用す ることができます。ただし、IBM 以外の製品とプログラムの操作またはサービスの 評価および検証は、お客様の責任で行っていただきます。

IBM は、本書に記載されている内容に関して特許権 (特許出願中のものを含む) を 保有している場合があります。本書の提供は、お客様にこれらの特許権について実 施権を許諾することを意味するものではありません。実施権についてのお問い合わ せは、書面にて下記宛先にお送りください。

〒103-8510 東京都中央区日本橋箱崎町19番21号 日本アイ・ビー・エム株式会社 法務・知的財産 知的財産権ライセンス渉外

IBM およびその直接または間接の子会社は、本書を特定物として現存するままの状 態で提供し、商品性の保証、特定目的適合性の保証および法律上の瑕疵担保責任を 含むすべての明示もしくは黙示の保証責任を負わないものとします。国または地域 によっては、法律の強行規定により、保証責任の制限が禁じられる場合、強行規定 の制限を受けるものとします。

この情報には、技術的に不適切な記述や誤植を含む場合があります。本書は定期的 に見直され、必要な変更は本書の次版に組み込まれます。IBM は予告なしに、随 時、この文書に記載されている製品またはプログラムに対して、改良または変更を 行うことがあります。

本書において IBM 以外の Web サイトに言及している場合がありますが、便宜の ため記載しただけであり、決してそれらの Web サイトを推奨するものではありま せん。それらの Web サイトにある資料は、この IBM 製品の資料の一部ではあり ません。それらの Web サイトは、お客様の責任でご使用ください。

IBM は、お客様が提供するいかなる情報も、お客様に対してなんら義務も負うこと のない、自ら適切と信ずる方法で、使用もしくは配布することができるものとしま す。

<span id="page-21-0"></span>本プログラムのライセンス保持者で、(i) 独自に作成したプログラムとその他のプロ グラム (本プログラムを含む) との間での情報交換、および (ii) 交換された情報の 相互利用を可能にすることを目的として、本プログラムに関する情報を必要とする 方は、下記に連絡してください。

IBM Director of Licensing IBM Corporation North Castle Drive, MD-NC119 Armonk, NY 10504-1785 US

本プログラムに関する上記の情報は、適切な使用条件の下で使用することができま すが、有償の場合もあります。

本書で説明されているライセンス・プログラムまたはその他のライセンス資料は、 IBM 所定のプログラム契約の契約条項、IBM プログラムのご使用条件、またはそれ と同等の条項に基づいて、IBM より提供されます。

記載されている性能データとお客様事例は、例として示す目的でのみ提供されてい ます。実際の結果は特定の構成や稼働条件によって異なります。

IBM 以外の製品に関する情報は、その製品の供給者、出版物、もしくはその他の公 に利用可能なソースから入手したものです。IBM は、それらの製品のテストは行っ ておりません。したがって、他社製品に関する実行性、互換性、またはその他の要 求については確証できません。IBM 以外の製品の性能に関する質問は、それらの製 品の供給者にお願いします。

IBM の将来の方向または意向に関する記述については、予告なしに変更または撤回 される場合があり、単に目標を示しているものです。

表示されている IBM の価格は IBM が小売り価格として提示しているもので、現行 価格であり、通知なしに変更されるものです。卸価格は、異なる場合があります。

本書には、日常の業務処理で用いられるデータや報告書の例が含まれています。よ り具体性を与えるために、それらの例には、個人、企業、ブランド、あるいは製品 などの名前が含まれている場合があります。これらの名称はすべて架空のものであ り、名称や住所が類似する企業が実在しているとしても、それは偶然にすぎませ ん。

### 商標

IBM、IBM ロゴおよび ibm.com® は、世界の多くの国で登録された International Business Machines Corporation の商標です。他の製品名およびサービス名等は、 それぞれ IBM または各社の商標である場合があります。現時点での IBM の商標リ ストについては、<http://www.ibm.com/legal/copytrade.shtml> をご覧ください。

### 製品資料に関するご使用条件

これらの資料は、以下のご使用条件に同意していただける場合に限りご使用いただ けます。

### <span id="page-22-0"></span>適用度

IBM Web サイトの「ご利用条件」に加えて、以下のご使用条件が適用されます。

### 個人使用

これらの資料は、すべての著作権表示その他の所有権表示をしていただくことを条 件に、非商業的な個人による使用目的に限り複製することができます。ただし、 IBM の明示的な承諾をえずに、これらの資料またはその一部について、二次的著作 物を作成したり、配布 (頒布、送信を含む) または表示 (上映を含む) することはで きません。

### 商業的使用

これらの資料は、すべての著作権表示その他の所有権表示をしていただくことを条 件に、お客様の企業内に限り、複製、配布、および表示することができます。ただ し、IBM の明示的な承諾をえずにこれらの資料の二次的著作物を作成したり、お客 様の企業外で資料またはその一部を複製、配布、または表示することはできませ ん。

### 権限

ここで明示的に許可されているもの以外に、資料や資料内に含まれる情報、デー タ、ソフトウェア、またはその他の知的所有権に対するいかなる許可、ライセン ス、または権利を明示的にも黙示的にも付与するものではありません。

資料の使用が IBM の利益を損なうと判断された場合や、上記の条件が適切に守ら れていないと判断された場合、IBM はいつでも自らの判断により、ここで与えた許 可を撤回できるものとさせていただきます。

お客様がこの情報をダウンロード、輸出、または再輸出する際には、米国のすべて の輸出入 関連法規を含む、すべての関連法規を遵守するものとします。

IBM は、これらの資料の内容についていかなる保証もしません。これらの資料は、 特定物として現存するままの状態で提供され、商品性の保証、特定目的適合性の保 証および法律上の瑕疵担保責任を含むすべての明示もしくは黙示の保証責任なしで 提供されます。

### **IBM** オンラインでのプライバシー・ステートメント

サービス・ソリューションとしてのソフトウェアも含めた IBM ソフトウェア製品 (「ソフトウェア・オファリング」) では、製品の使用に関する情報の収集、エン ド・ユーザーの使用感の向上、エンド・ユーザーとの対話またはその他の目的のた めに、Cookie はじめさまざまなテクノロジーを使用することがあります。多くの場 合、ソフトウェア・オファリングにより個人情報が収集されることはありません。 IBM の「ソフトウェア・オファリング」の一部には、個人情報を収集できる機能を 持つものがあります。ご使用の「ソフトウェア・オファリング」が、これらの Cookie およびそれに類するテクノロジーを通じてお客様による個人情報の収集を可 能にする場合、以下の具体的事項を確認ください。

このソフトウェア・オファリングは、展開される構成に応じて、セッション管理お よび認証の目的のために、それぞれのお客様のセッション ID を、セッションごと の Cookie を使用して収集する場合があります。これらの Cookie は無効にできま すが、その場合、これらを有効にした場合の機能を活用することはできません。

この「ソフトウェア・オファリング」が Cookie およびさまざまなテクノロジーを 使用してエンド・ユーザーから個人を特定できる情報を収集する機能を提供する場 合、 お客様は、このような情報を収集するにあたって適用される法律、ガイドライ ン等を遵守する必要があります。これには、エンドユーザーへの通知や同意の要求 も含まれますがそれらには限られません。

このような目的での Cookie を含む様々なテクノロジーの使用の詳細については、 IBM の『IBM オンラインでのプライバシー・ステートメント』 [\(http://www.ibm.com/privacy/details/jp/ja/\)](http://www.ibm.com/privacy/details) の『クッキー、ウェブ・ビーコ ン、その他のテクノロジー』および『IBM Software Products and Software-as-a-Service Privacy Statement』[\(http://www.ibm.com/software/info/](http://www.ibm.com/software/info/product-privacy) [product-privacy\)](http://www.ibm.com/software/info/product-privacy) を参照してください。

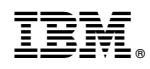

Printed in Japan